Presented by MAJ Nick Simontis [nick.simontis@us.army.mil](mailto:nick.simontis@us.army.mil)

### 1. Go to the email app, click menu, then click "Add Account". 2. Select "Other."

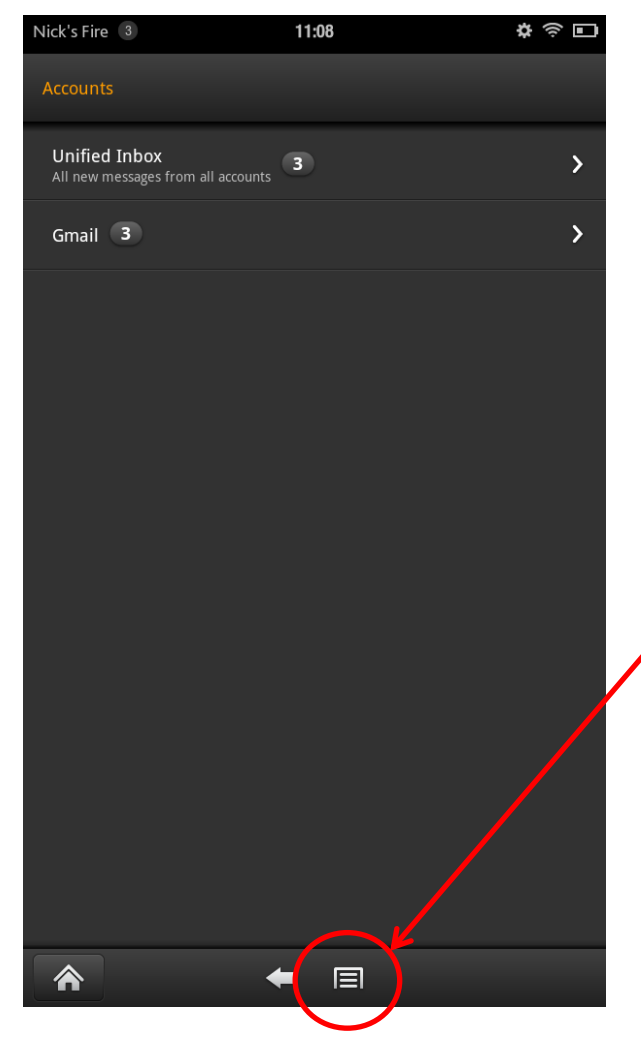

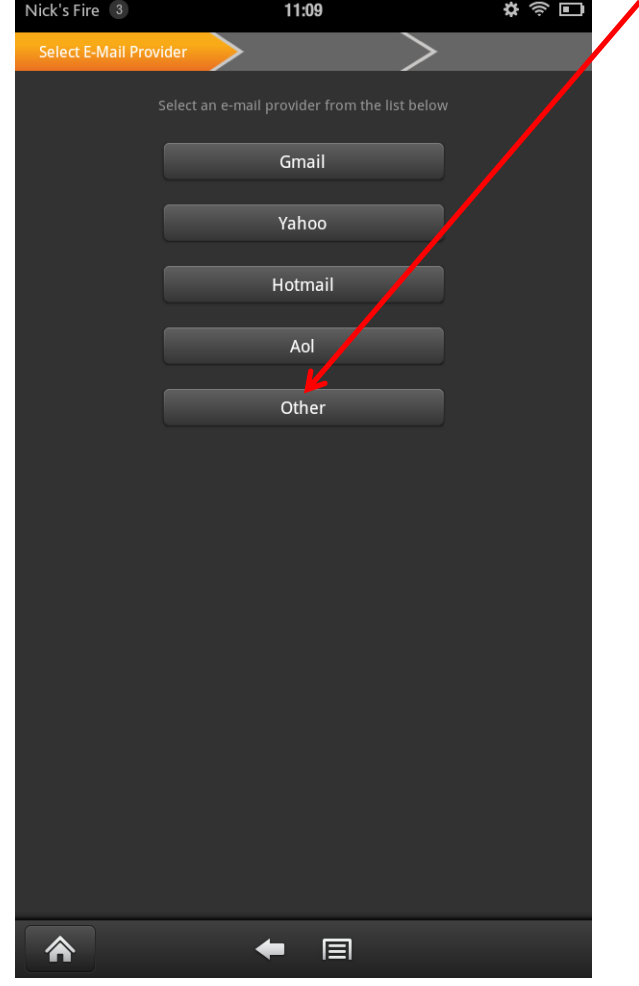

Presented by MAJ Nick Simontis [nick.simontis@us.army.mil](mailto:nick.simontis@us.army.mil)

3. Enter your AKO address and password; select "Next."

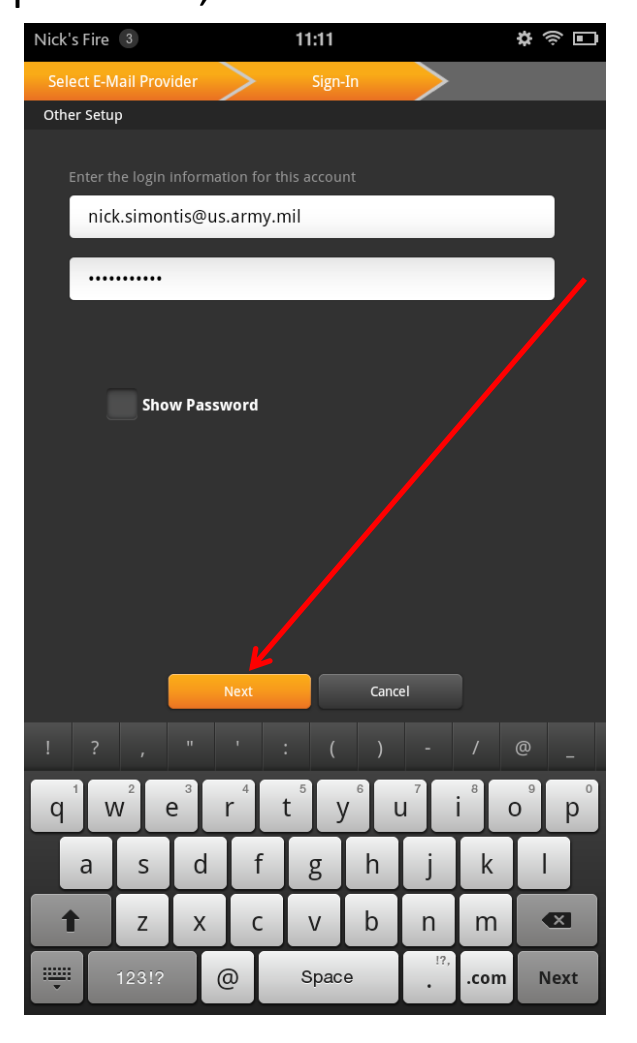

### 4. Select "IMAP."

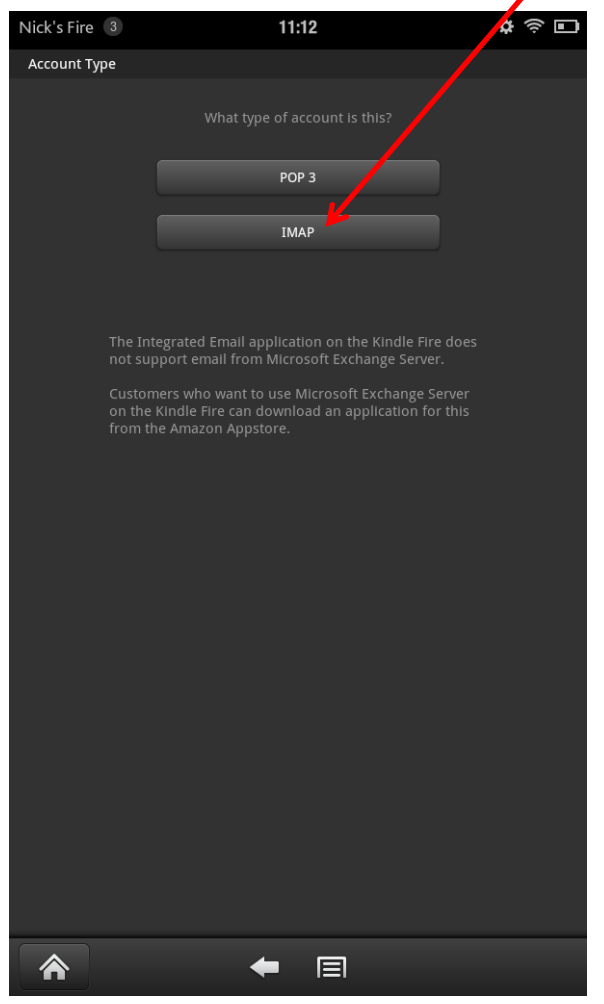

Presented by MAJ Nick Simontis [nick.simontis@us.army.mil](mailto:nick.simontis@us.army.mil)

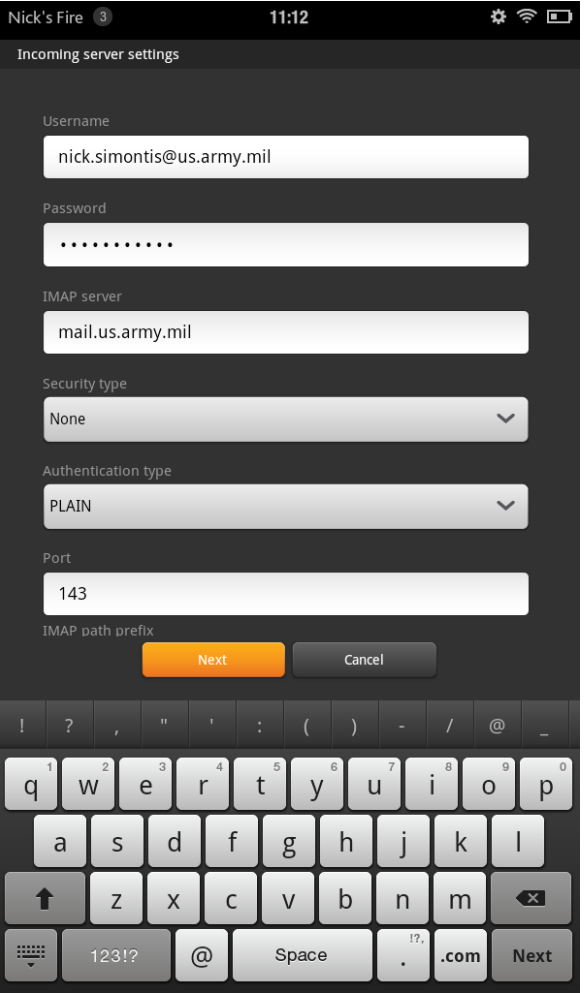

### 5. Delete "@us.army.mil" from Username.

- 6. Change "mail" to "imap."
- 7. Select "SSL (if available)."
- 8. Change Port to 993.
- 9. Select "Next."

### Screen when you start. Screen when you finish.

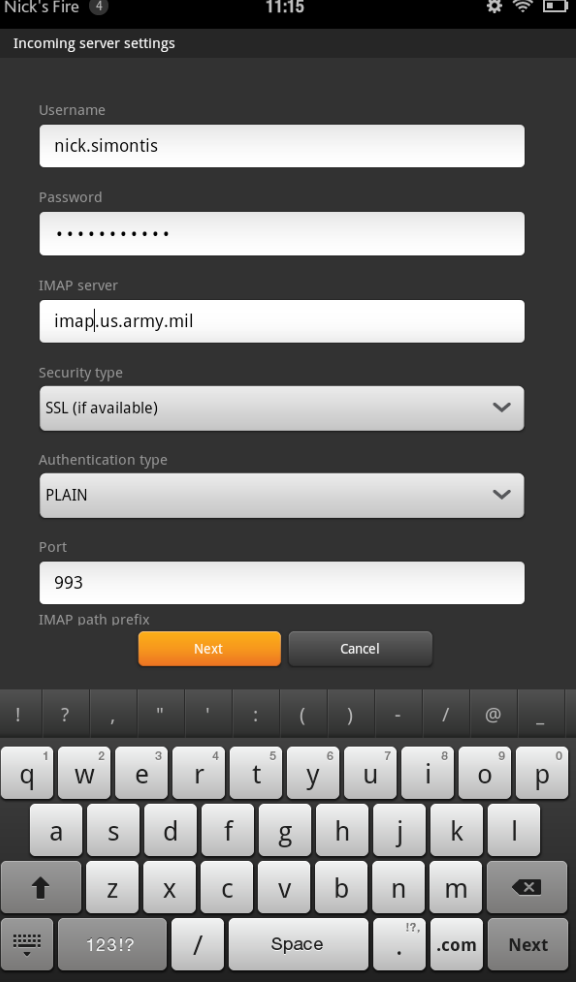

Presented by MAJ Nick Simontis [nick.simontis@us.army.mil](mailto:nick.simontis@us.army.mil)

13. Select "Next."

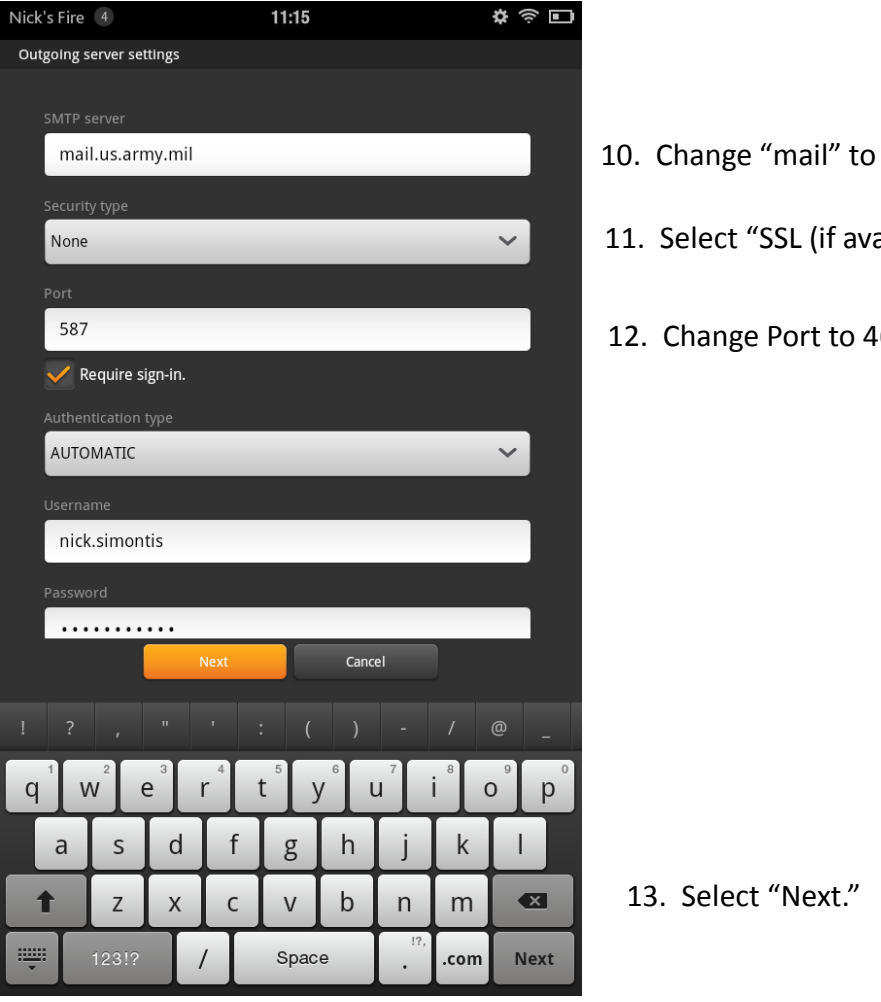

### Screen when you start. Screen when you finish.

 $\widehat{\mathbb{P}}$   $\blacksquare$ 

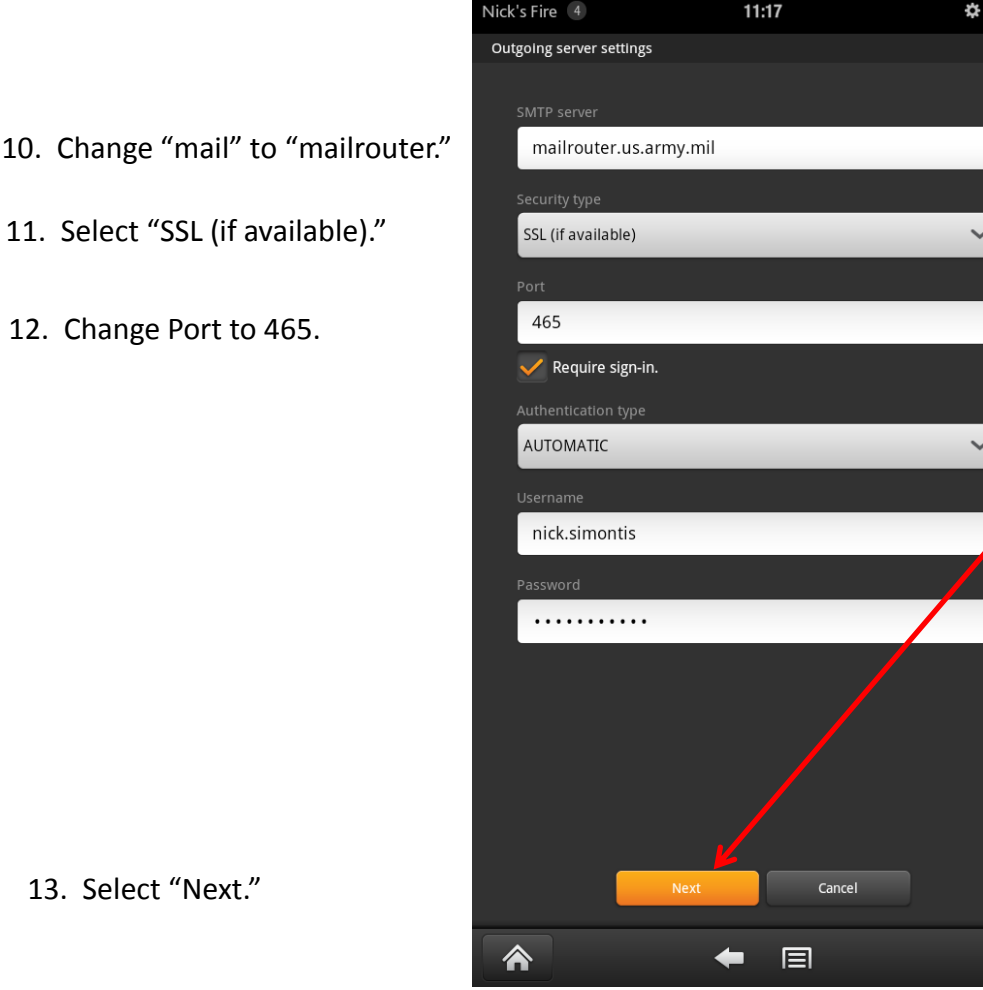

Presented by MAJ Nick Simontis [nick.simontis@us.army.mil](mailto:nick.simontis@us.army.mil)

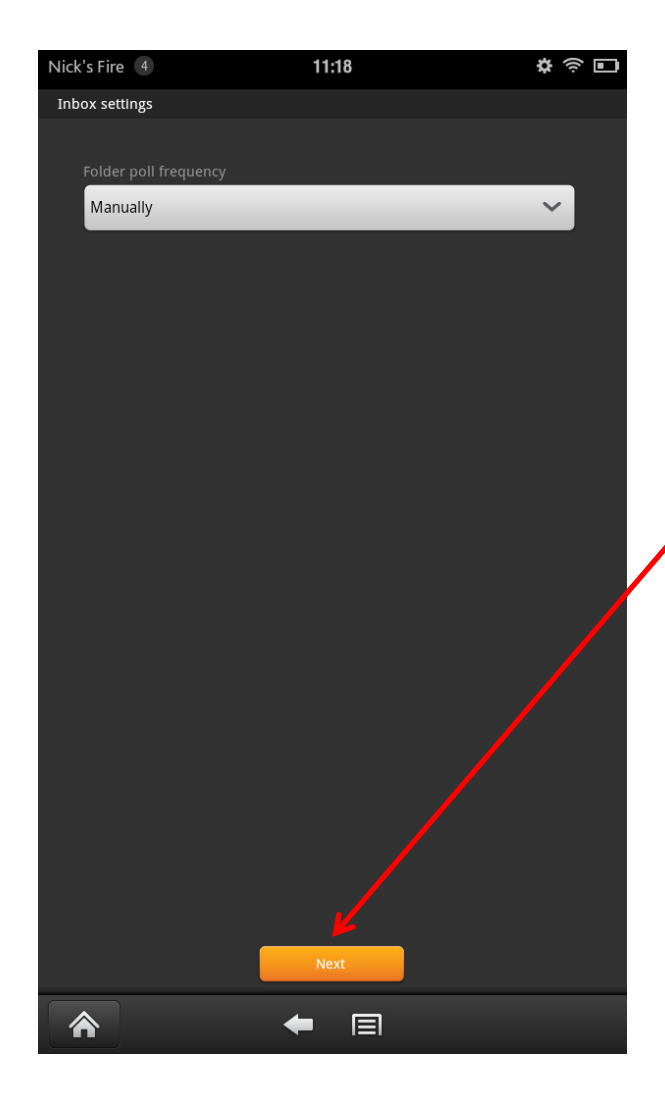

14. Select your folder polling frequency. (Default is "Manually," which saves battery power. You can change later, if desired, through "Settings.")

15. Select "Next."

Presented by MAJ Nick Simontis [nick.simontis@us.army.mil](mailto:nick.simontis@us.army.mil)

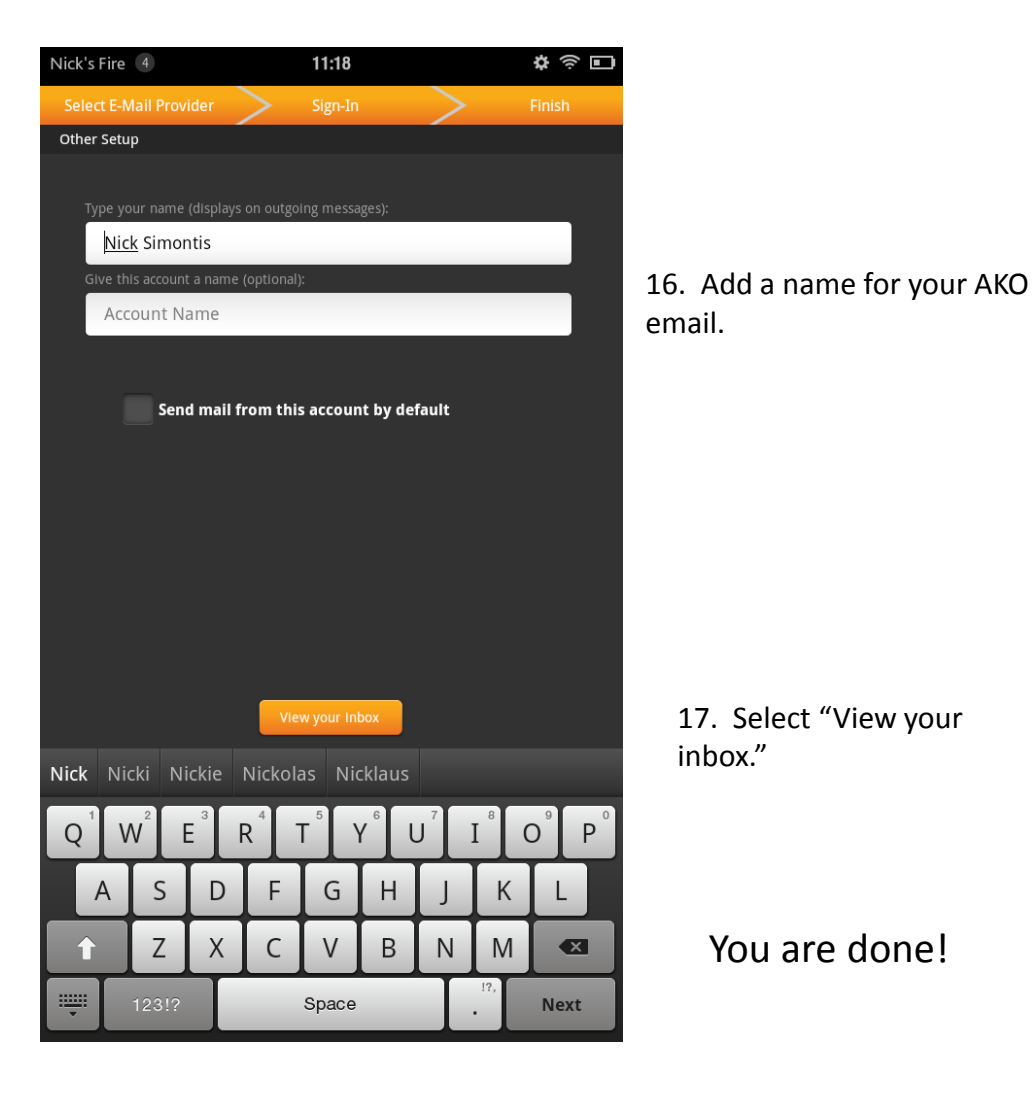

### Screen when you start. Screen when you finish.

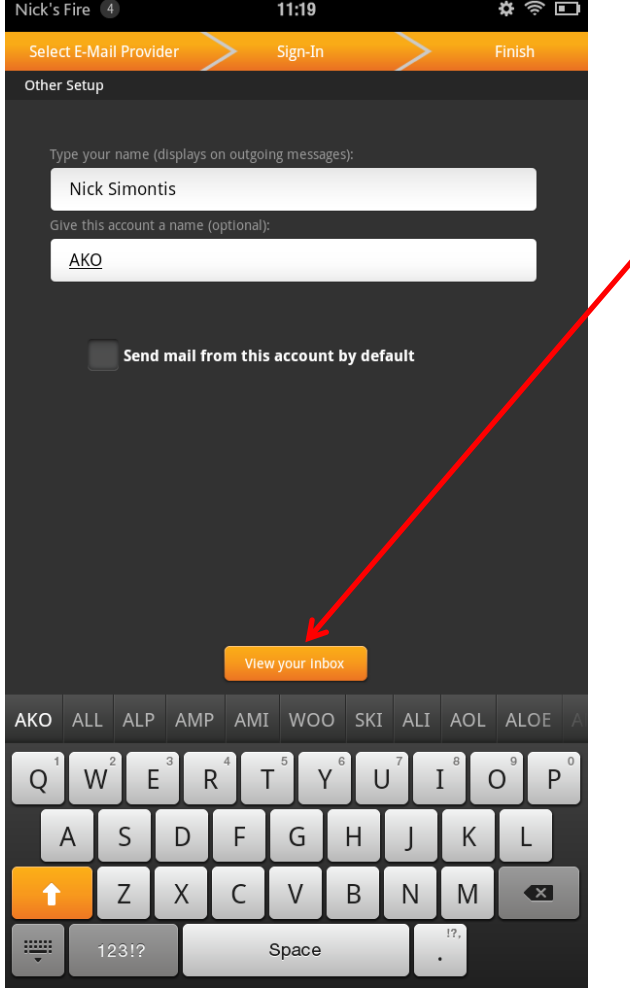